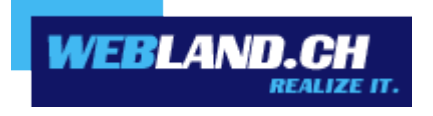

# *Kalender-Synchronisation*

## *(CalDAV)*

*Handbuch*

 *Copyright © Webland AG*

## *Inhalt*

*[Anforderungen](#page-2-1)*

*[Abonnement bei Webland AG](#page-2-0)*

*[CalDAV-Konto](#page-3-1)*

*[CalDAV-Konto Daten](#page-3-0)*

*[CalDAV-Konto einrichten](#page-5-0)*

*[Shared Folder / Public Folder](#page-8-0)*

## <span id="page-2-1"></span>*Anforderungen*

Überprüfen Sie vor der CalDAV-Konto Einrichtung folgende Elemente:

## <span id="page-2-0"></span>*Abonnement bei Webland AG*

Ein CalDAV-Konto kann nur in Zusammenhang mit der folgenden bei Webland AG abonnierten Dienstleistung genutzt werden:

#### **[CloudOffice Personal](https://www.webland.ch/de-ch/CloudOffice)** oder **[CloudOffice Team](https://www.webland.ch/de-ch/CloudOffice)**

Je nach Typ des Kontos steht ein unterschiedlicher Funktionsumfang zur Verfügung.

Mehr Informationen zu den Dienstleistungen der Webland AG erhalten Sie auf unserer [Webseite.](https://www.webland.ch/de-ch/)

## <span id="page-3-1"></span>*CalDAV-Konto*

## <span id="page-3-0"></span>*CalDAV-Konto Daten*

Um ein neues CalDAV Konto in Ihrem Kalender hinzuzufügen, muss zuvor die Serveradresse eruiert werden: Loggen Sie sich mit Ihren Kunden- oder Domaindaten auf unserer [Webseite](https://www.webland.ch/de-ch/Logins) in den System Configurator ein:

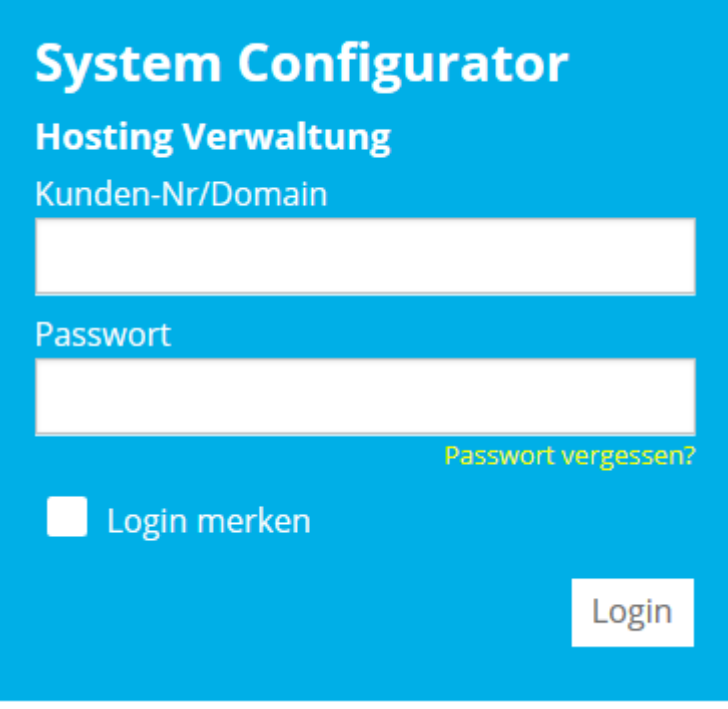

Wählen Sie **Hosting / E-Mail verwalten**.

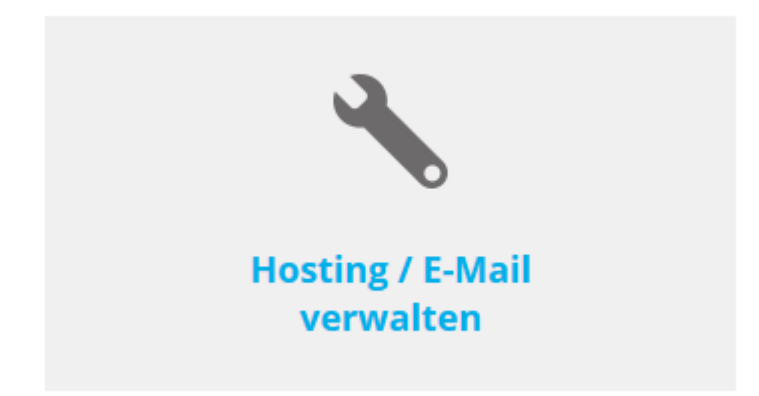

Wählen Sie das Hosting / den Domainnamen aus und wählen Sie **Verwalten**.

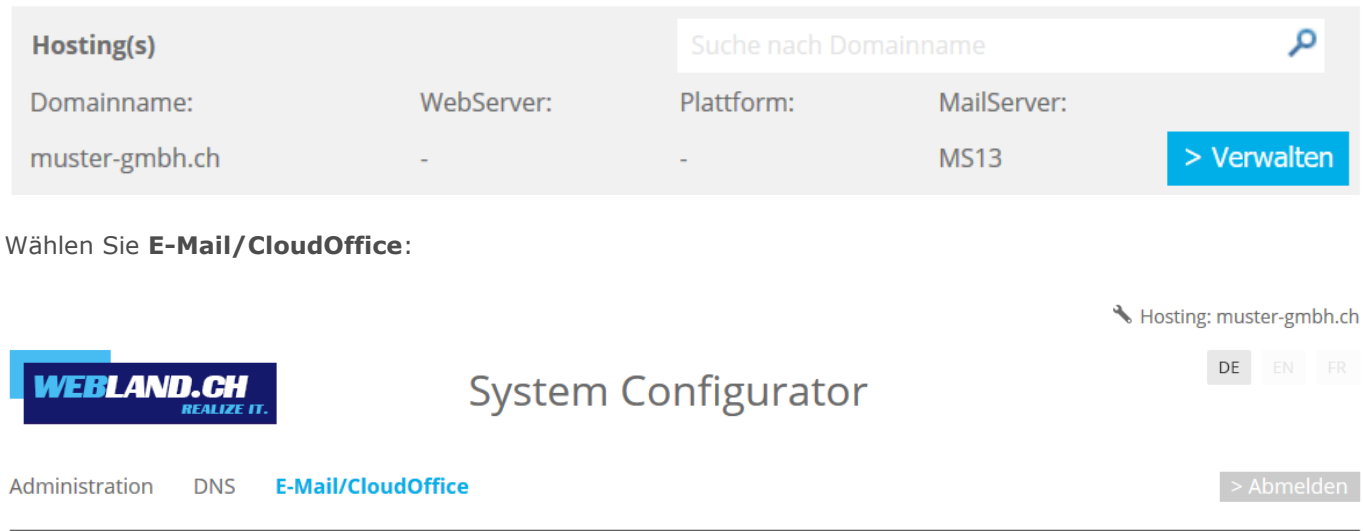

Notieren Sie die URL unter **Serverinformationen SSL** -> **CloudOffice Server (ActiveSync)**.

CloudOffice Server (ActiveSync): ms13xas.webland.ch

#### **Hinweis:**

Hierbei handelt es sich um ein Beispiel. In Ihrem Fall kann die Serveradresse auch ms1xas.webland.ch oder ms2xas.webland.ch lauten. Dies hängt davon ab, auf welchem Mailserver (ms1-ms14) Ihr Mailhosting eingerichtet ist.

## <span id="page-5-0"></span>*CalDAV-Konto einrichten*

Um ein neues CalDAV Konto in Kalender hinzuzufügen, gehen Sie anschliessend folgt vor:

Öffnen Sie **Kalender**.

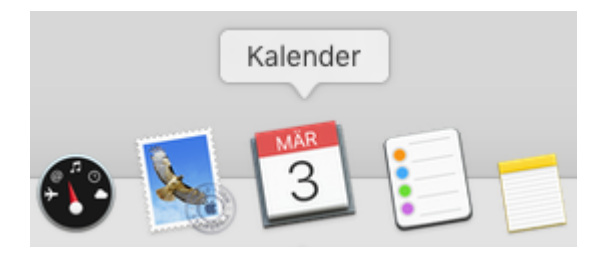

Im Hauptmenü wählen Sie **Account hinzufügen**.

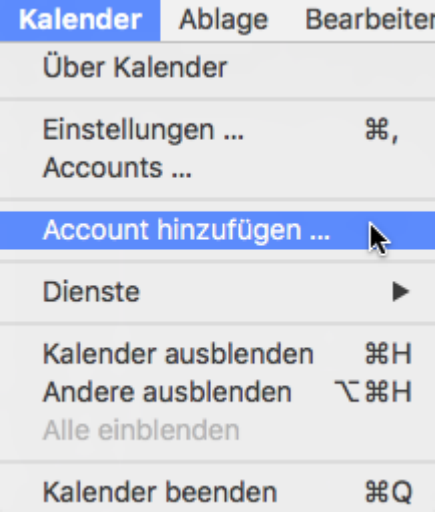

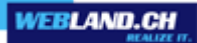

Wählen Sie **Anderer CalDAV-Account** aus und klicken Sie auf **Fortfahren**.

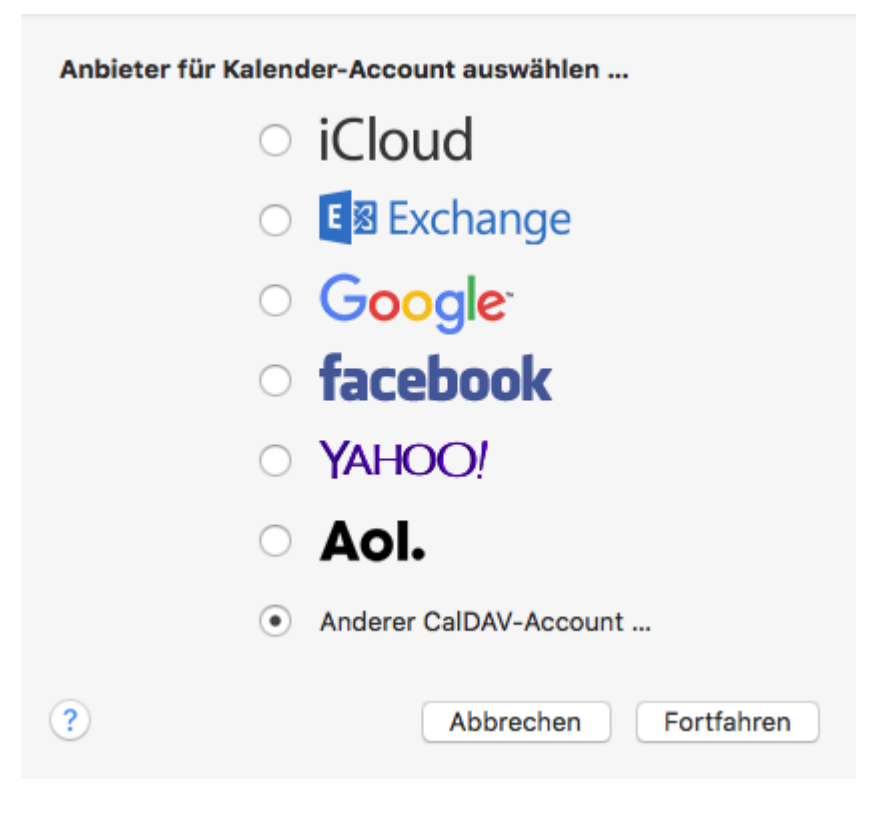

Wählen Sie den Accounttyp **Manuell**.

Unter Benutzername geben Sie die einzurichtende E-Mail Adresse in der Form **felix.muster@ihredomain.ch** ein.

Unter Passwort geben Sie dasjenige **Passwort**, welches Sie dem E-Mail Konto zugewiesen haben, ein.

Unter Serveradresse fügen Sie den Inhalt der Zwischenablage in der Form **ms3xas.webland.ch** ein (ersetzen ms3 durch Ihren tatsächlichen Mailservernamen).

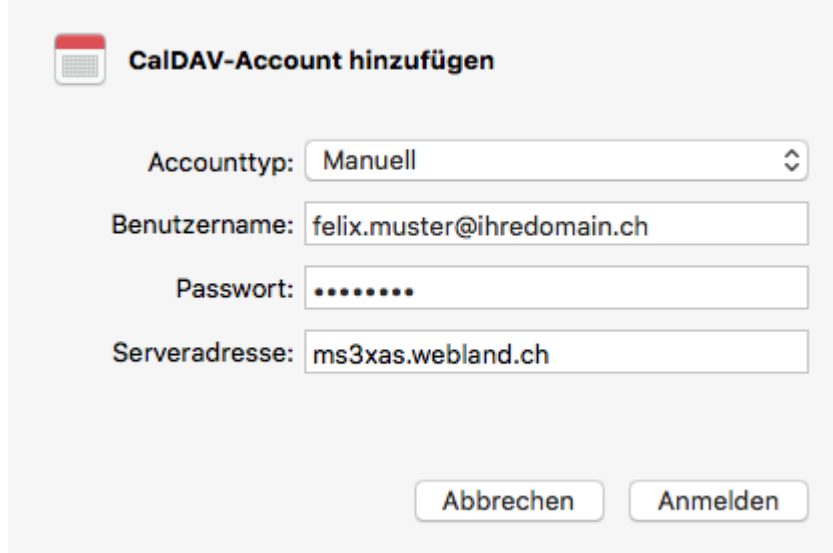

Sie ersehen nun das neue CalDAV Konto in Kalender.

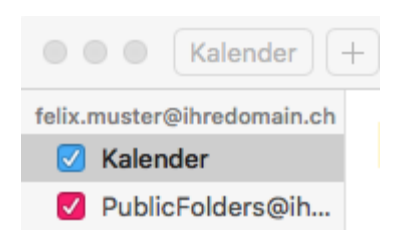

### <span id="page-8-0"></span>*Shared Folder / Public Folder*

In Kalender kann auch auf "gesharte Folder", also gemeinsame genutzte Ordner zugegriffen werden.

Die Einrichtung ist ähnlich wie auf den eigenen Kalender – mit dem Unterschied, dass in der URL (Serveradresse) anstelle des eigenen Kontos dasjenige des freigegebenen Kalenders eingegeben wird.

Auf öffentliche Ordner – Public Folders – kann via Kalender zugegriffen werden.

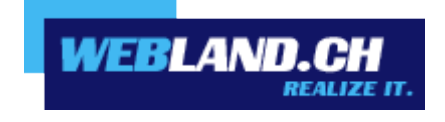

Copyright © Webland AG